### **Colour in Motion**

Installation initiale de la série Epson ET-2856 avec les encres Sublisplash EPN+

CorelDraw (à partir de X5)

#### Utiliser cette imprimante uniquement avec de l'encre Sublisplash, ne pas utiliser l'encre d'origine.

1. Configurer / premier remplissage / initialiser l'imprimante

Veuillez suivre toutes les étapes de configuration décrites dans le dépliant "Série ET-2850".

Pour assurer un bon fonctionnement, quelques réglages doivent être effectués sur l'imprimante. Elle est suivie d'une introduction de base d'opération :

1. Panneau de commande / écran LCD

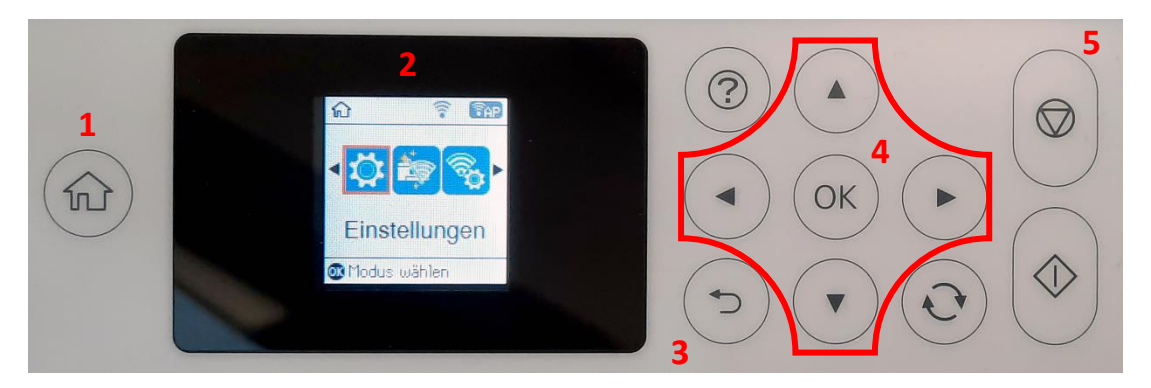

Signification des touches du panneau de commande:

1: Affiche la page de démarrage.

2: Affichage LCD. Affiche les menus et les messages. Utilisez les boutons du panneau de commande pour sélectionner un menu ou effectuer des réglages.

3: Retourner à l'écran précédent.

4: Utilisez les flèches ◄,►,▲,▼ pour vous dans les menus, puis appuyez sur OK pour ouvrir le menu sélectionné ou pour effectuer des réglages ou confirmer les paramètres.

5: Arrête l'opération en cours.

## www.sublisplash.de

**Colour in Motion** 

Instructions Affichage LCD :

Les menus et les messages s'affichent sur l'écran LCD. En appuyant sur les touches ► ◄ ▲ ▼ vous pouvez sélectionner un menu ou un réglage..

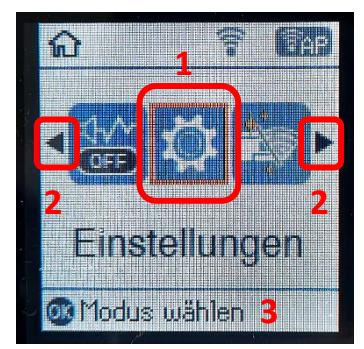

Avec les flèches ► und ◄ (2) Lorsqu'ils sont affichés, vous pouvez faire défiler dans les différentes icônes de menu et les paramètres. Sur l'écran de démarrage, l'élément de menu actuellement sélectionné est encadré. (1).

Après avoir sélectionné une fonction/un élément de menu, les boutons correspondants sont affichés. (3).

Pour configurer votre imprimante, veuillez sélectionner l'élément de menu "Paramètres" et confirmer votre sélection avec le bouton "OK".

Sur la page suivante, vous trouverez les paramètres à modifier pour le menu "Paramètres". Conseil : pour plus de simplicité, imprimez la page suivante et effectuez les réglages sur l'imprimante.

## www.sublisplash.de

**Colour in Motion** 

#### Paramètres ET-2856

#### *Paramètres:*

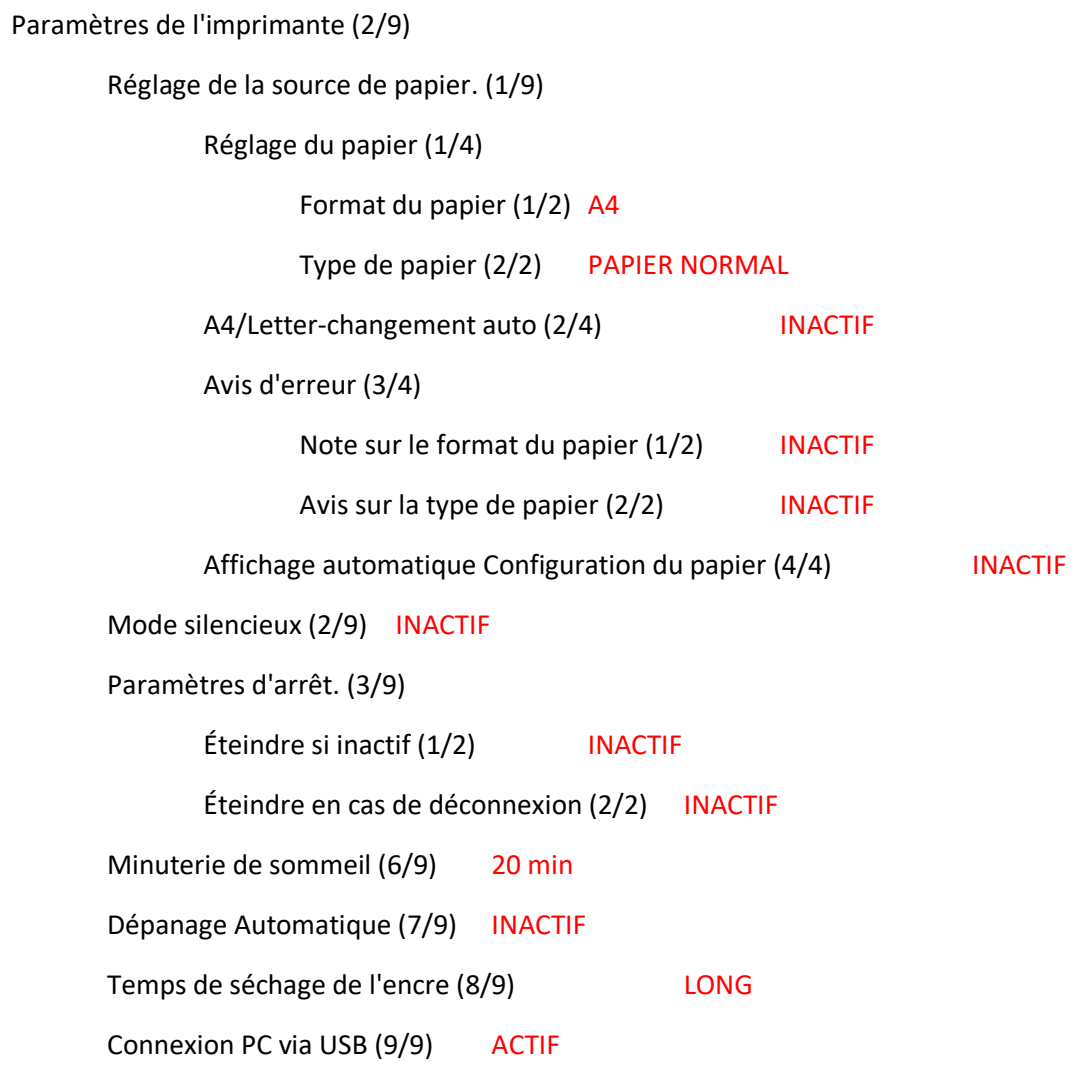

## www.sublisplash.de

### **Colour in Motion**

#### 2. Installer le logiciel de l'imprimante

Téléchargez le pilote approprié pour votre imprimante directement depuis la page d'accueil d'Epson et enregistrez-le.

Lien de téléchargement vers le pilote Win10 (Win10 64bit) : <https://download.epson-europe.com/pub/download/6430/epson643085eu.exe>

Lancez l'installation en double-cliquant sur le fichier EXE.

Après un court instant, la fenêtre de configuration apparaît. Suivez les autres instructions. Après avoir terminé la configuration, il est recommandé de redémarrer l'ordinateur.

3. Configurer le pilote d'imprimante

3.1 Les paramètres d'impression:

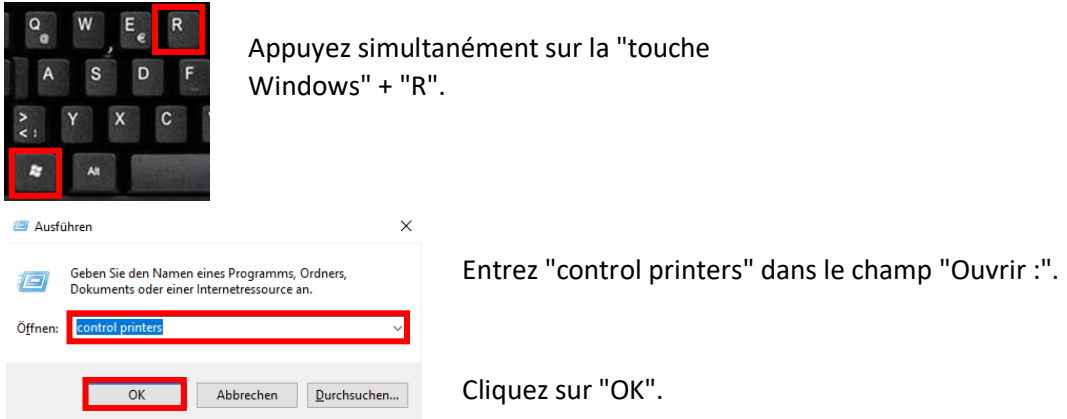

## www.sublisplash.de

### **Colour in Motion**

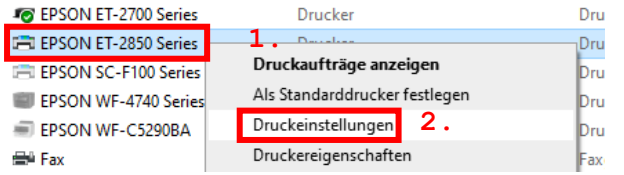

1. Faites un clic droit sur "Série ET-2750". 2. Cliquez sur "Paramètres d'impression".

#### 3.2 Configurez et enregistrez les préréglages d'impression:

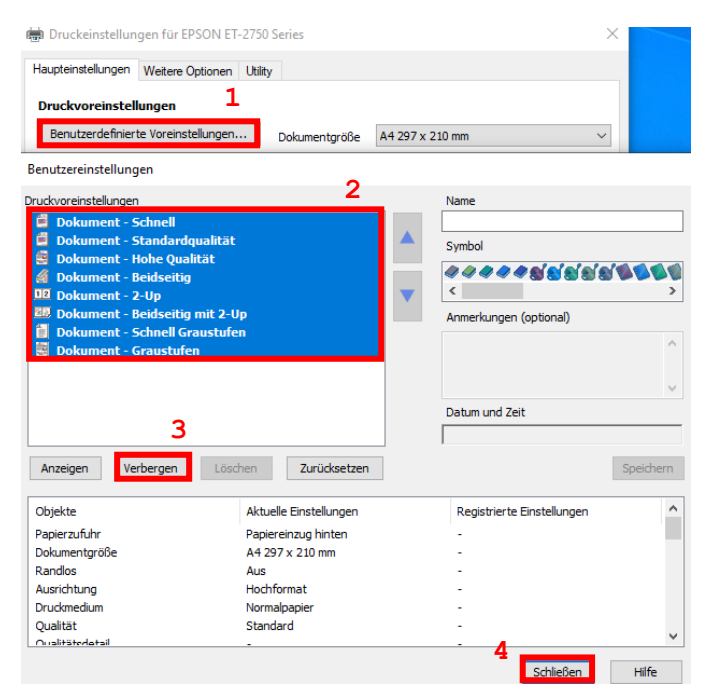

1. Cliquez sur "Préférences personnalisées...".

2. Sélectionnez toutes les entrées. Pour ce faire, cliquez sur la première entrée, maintenez la touche "Shift" enfoncée et cliquez sur la dernière entrée.

3. Cliquez sur "Masquer".

4. Cliquez sur "Fermer".

## www.sublisplash.de

### **Colour in Motion**

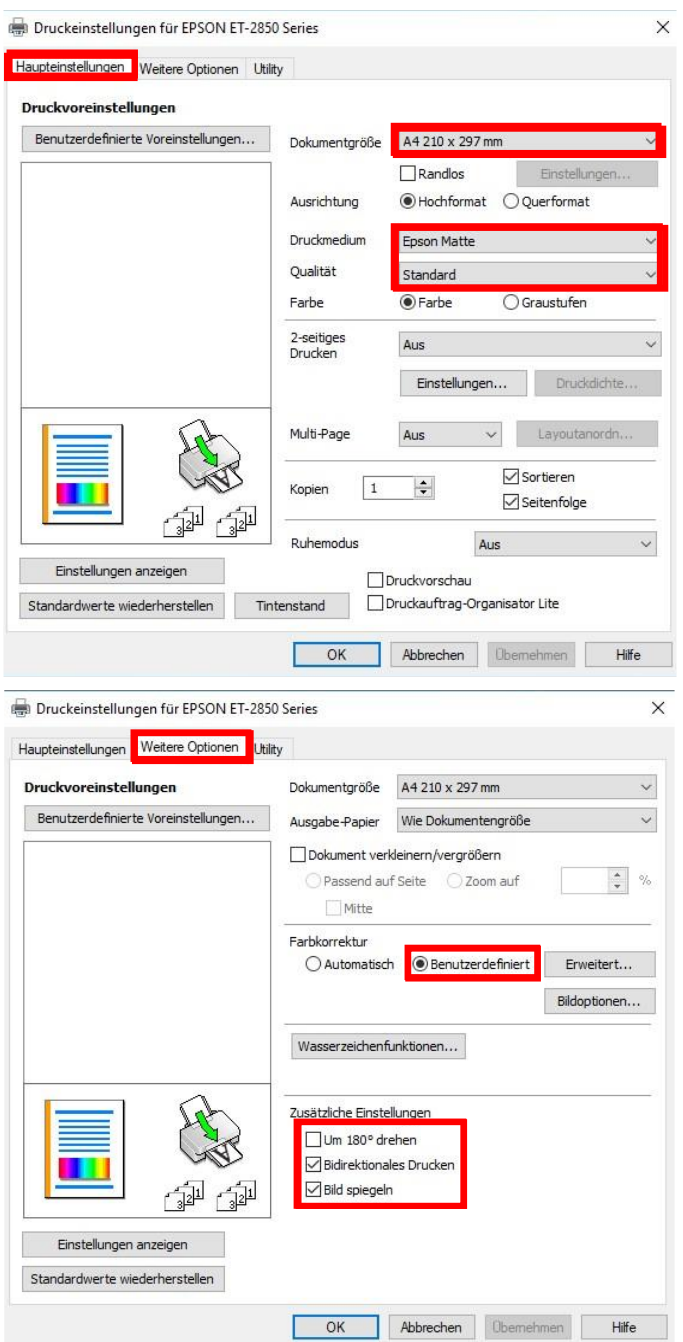

Dans l'onglet "Paramètres principaux", veuillez définir les paramètres suivants :

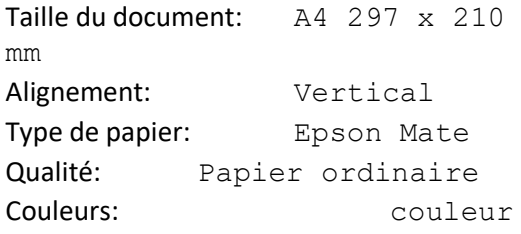

Dans l'onglet "Autres options", vous pouvez effectuer les réglages suivants:

Correction des couleurs: Personnalisé

Cochez "Rapide" et "image miroir".

## www.sublisplash.de

### **Colour in Motion**

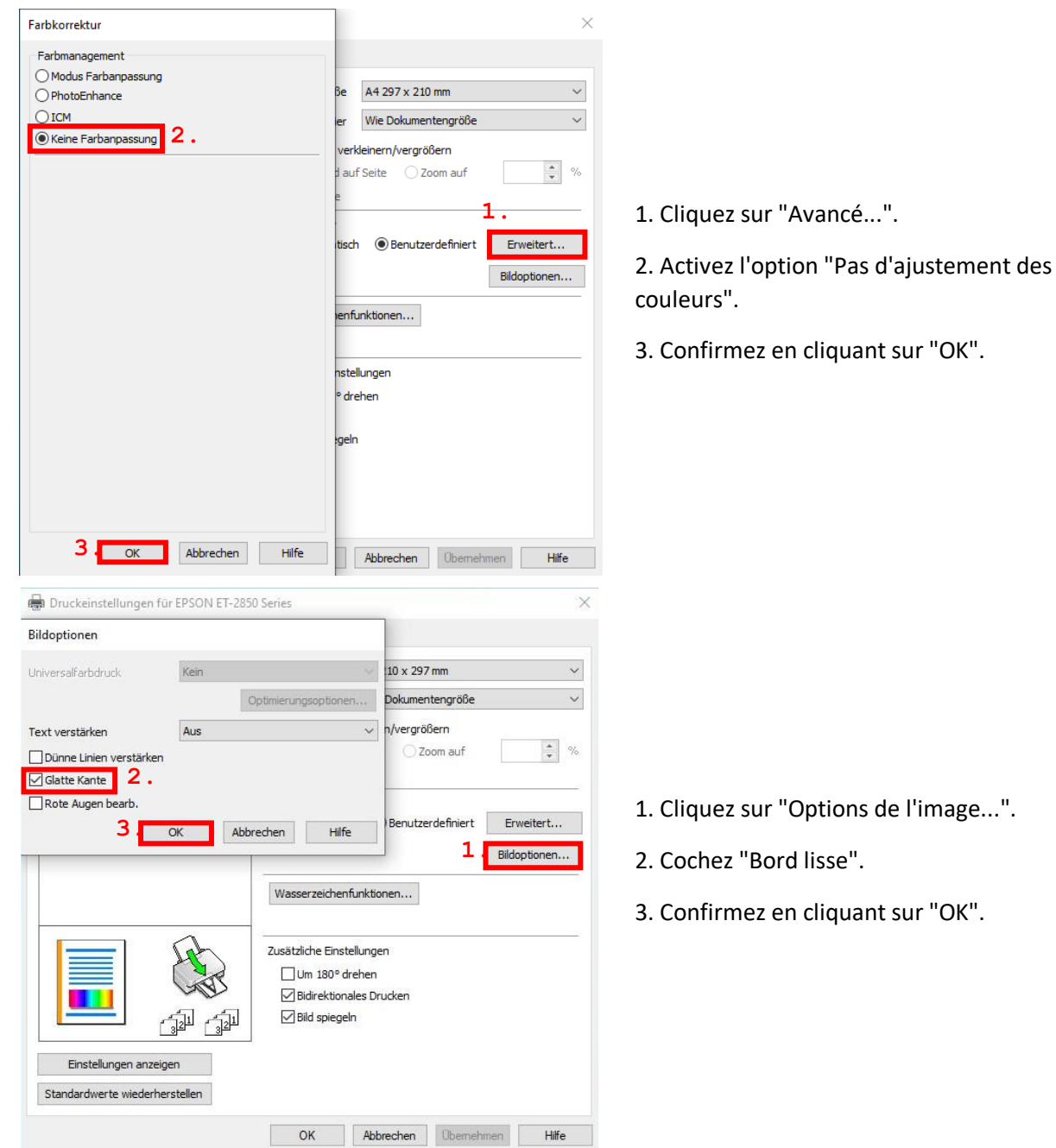

## www.sublisplash.de

### **Colour in Motion**

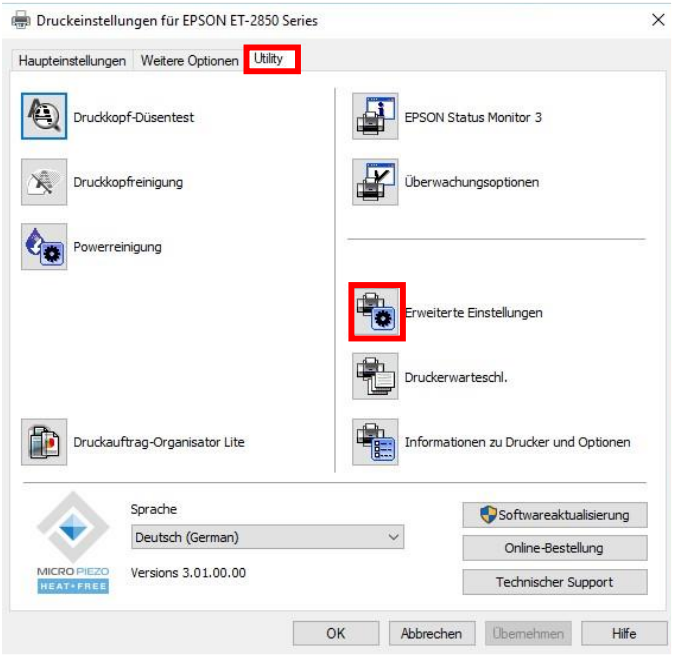

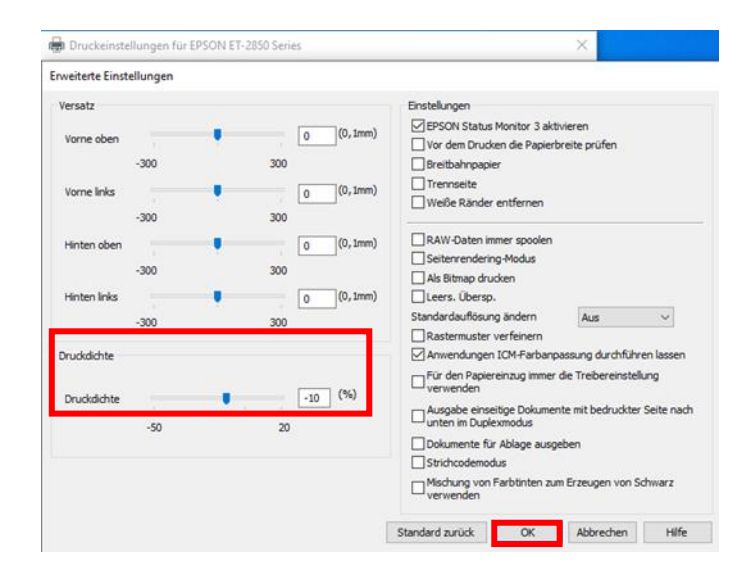

Dans l'onglet "Utilitaire", cliquez sur le bouton "Paramètres avancés".

Réglez la valeur de "Densité d'impression" sur"-10".

Confirmez votre modification en cliquant sur "OK".

## www.sublisplash.de

### **Colour in Motion**

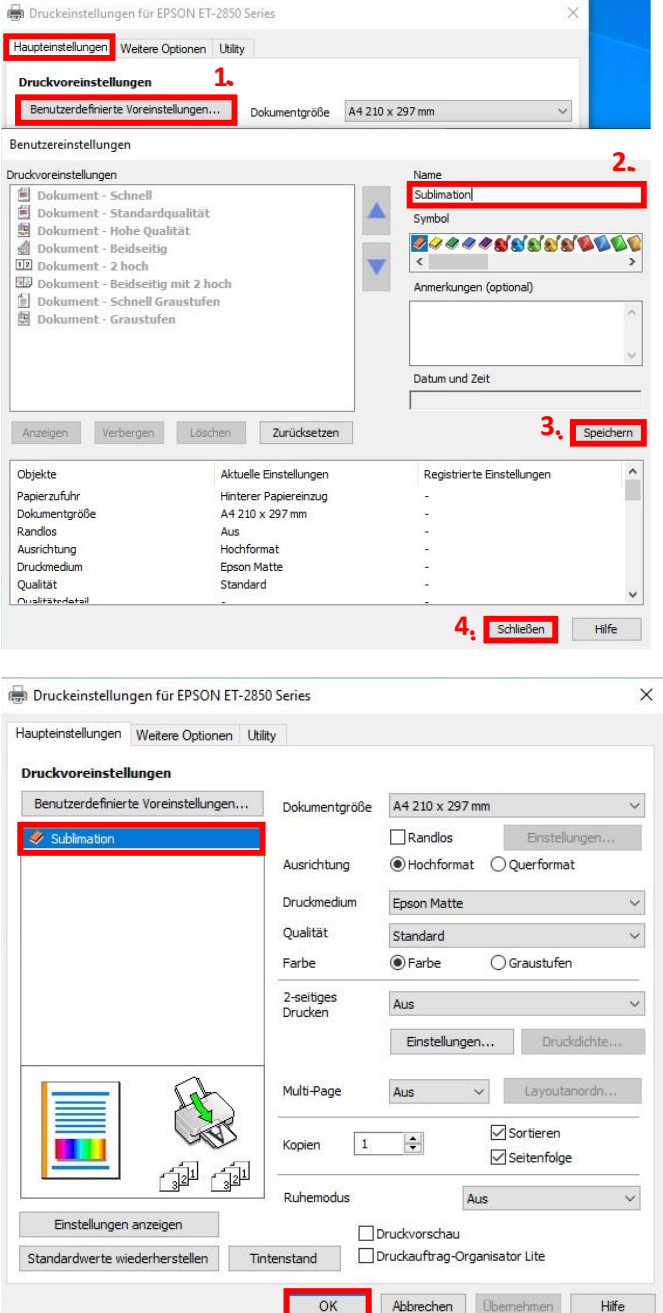

Cliquez sur l'onglet "Paramètres principaux".

1. Cliquez sur "Réglages prédéfinis par l'utilisateur...".

2. Saisissez un nom pour votre préréglage (nous utiliserons ici "Sublimation").

3. Cliquez sur "Enregistrer" pour sauvegarder les paramètres que vous avez définis sous le nom que vous avez donné.

4. Cliquez sur "Fermer" pour revenir aux "Paramètres principaux".

Cliquez sur le nom pour activer votre paramètre par défaut.

Cliquez sur "OK" pour fermer la fenêtre.

## www.sublisplash.de

#### **Colour in Motion**

#### 4. Téléchargez et installez le profil de couleur ICC

Allez sur ce lien <https://www.sublisplash.com/de/downloads/> et télécharger le profil de couleur pour votre imprimante.

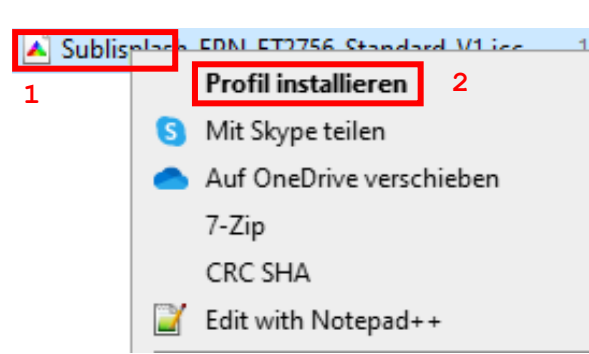

- 1. Faites un clic droit sur le profil de couleur ICC.
- 2. Cliquez sur "Installer le profil" dans la fenêtre.

La fenêtre se ferme et le profil de couleur ICC est installé sur votre ordinateur. Aucune fenêtre d'état ou de message de confirmation ne s'affichent.

Infos Utiles: Windows stocke ses profils de couleur ICC dans le dossier "C:\windows\system32\spool\drivers\color".

## www.sublisplash.de

### **Colour in Motion**

#### 5. Créer un réglage de couleur "Sublimation" dans CorelDraw

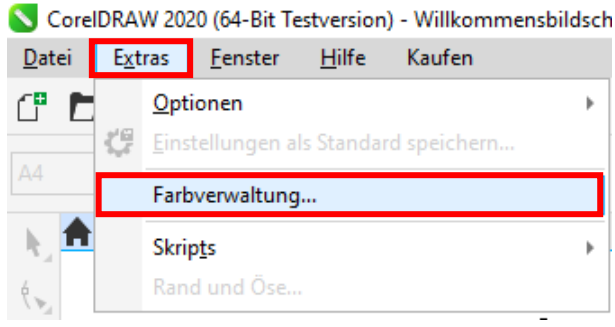

Lancez CorelDraw.

Cliquez sur "Extras" dans la barre de menu.

Cliquez sur "Gestion des couleurs...".

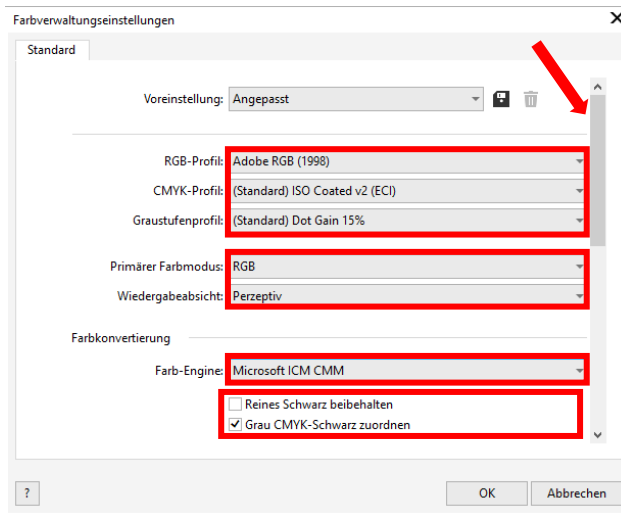

 $\overline{\mathbf{x}}$ Farbyerwaltungseinstellungen Standard Richtlinie für das Öffnen RGB: Standardfarbprofil zuweisen CMVK Standardfarbprofil zuweisen .<br>Ingebettetes Farbprofil verwenden Granchifer Bei Nichtübereinstimmung der Farbprofile Warnung ausgebei \_<br>| Bei fehlendem Farbprofil Warnung ausgeben Richtlinie für das Importieren und Einfügen In Dokumentfarbprofil konvertieren RGB: CMYK: Dokumentfarbprofil zuweisen In Dokumentfarbprofil konvertierer Graustufen Bei Nichtübereinstimmung der Farbprofile Warnung au **Bei fehlendem Earhnrofil Warnung ausgeber**  $\langle \rangle$ OK Abbrechen

Effectuez les réglages exactement comme vous le voyez dans cette capture d'écran.

Comme il n'est pas possible d'afficher tout le contenu de la fenêtre en une seule fois, vous devez faire défiler la fenêtre vers le bas à l'aide de la barre de défilement (marquée d'une flèche) jusqu'à ce que vous voyiez "Politique d'ouverture" en haut de la fenêtre.

Ici aussi, effectuez les réglages exactement comme vous le voyez dans cette capture d'écran.

Puis faites défiler l'écran jusqu'en bas avec la barre de défilement.

## www.sublisplash.de

#### **Colour in Motion**

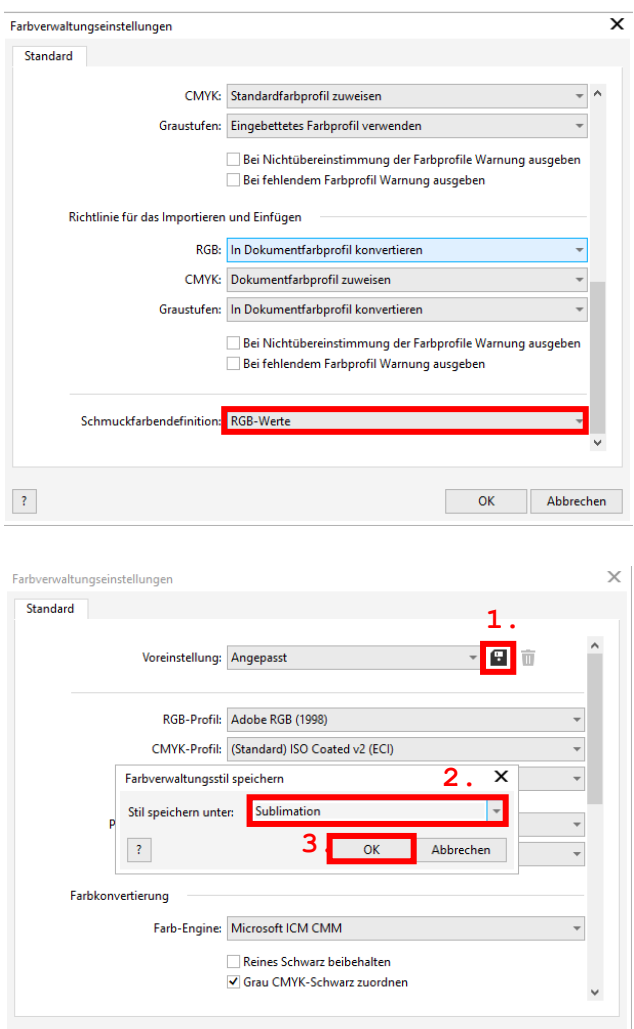

 $\langle 3 \rangle$ 

Et enfin, effectuez les réglages exactement comme vous le voyez dans cette capture d'écran.

Puis faites défiler la page vers le haut avec la barre de défilement.

1. Pour enregistrer les paramètres que vous avez définis, cliquez sur le symbole de la disquette..

2. Dans la fenêtre "Enregistrer le style de gestion des couleurs", saisissez un nom unique (nous recommandons "Sublimation") !

3. Cliquez sur "OK" pour fermer la fenêtre.

4. Pour fermer la fenêtre "Paramètres de gestion des couleurs", cliquez sur "OK".

### www.sublisplash.de

**4 OK Abbrechen** 

**Colour in Motion** 

6. Charger un fichier de test et attribuer le profil de couleur ICC dans CorelDraw.

Lancez CorelDraw et ouvrez un fichier quelconque.

Cliquez sur " Fichier " dans la barre de menu, puis sur " Imprimer... " dans le menu ouvert pour faire apparaître la boîte de dialogue d'impression de CorelDraw.

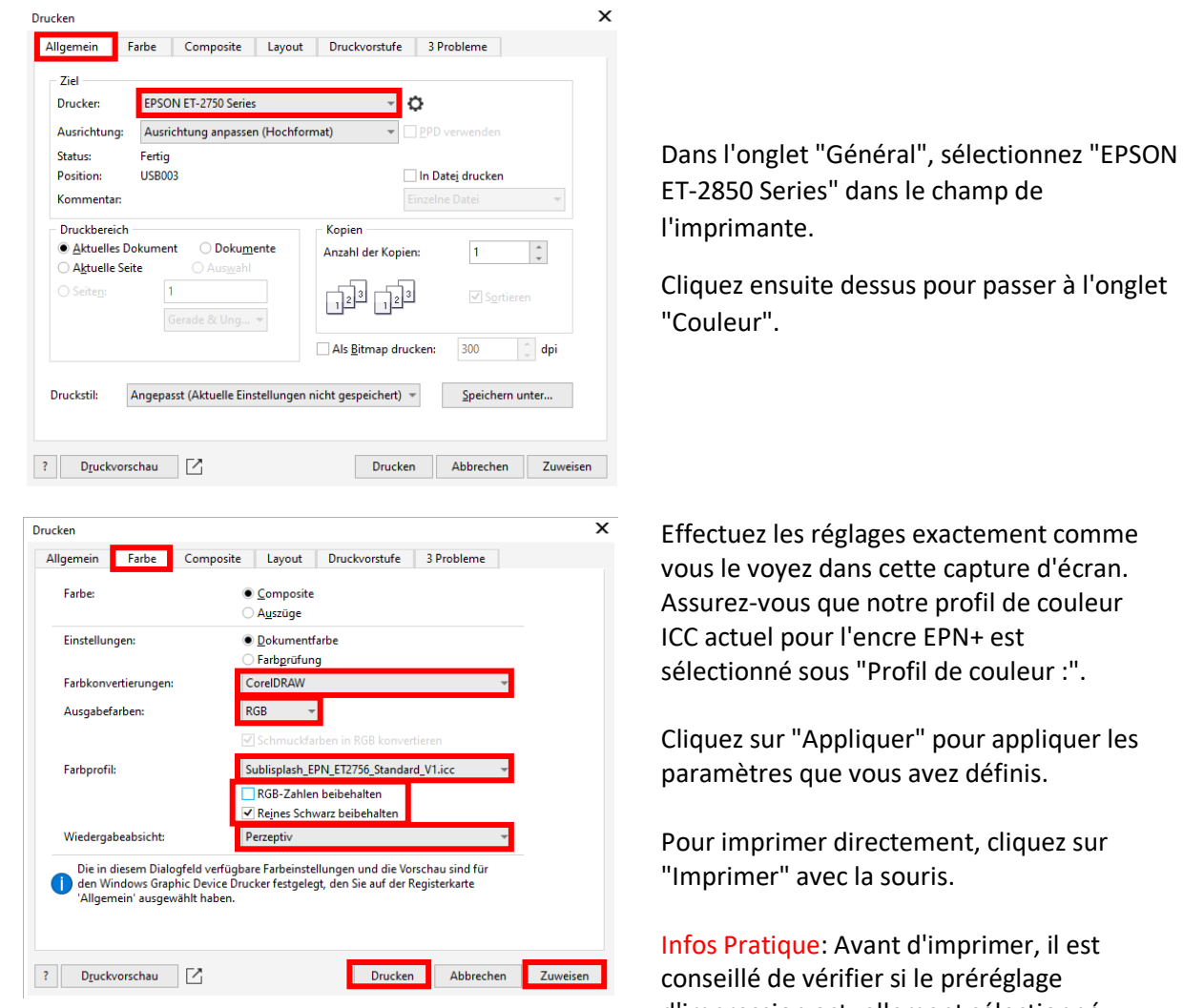

d'impression actuellement sélectionné dans le pilote d'imprimante est correct..

## www.sublisplash.de

#### **Colour in Motion**

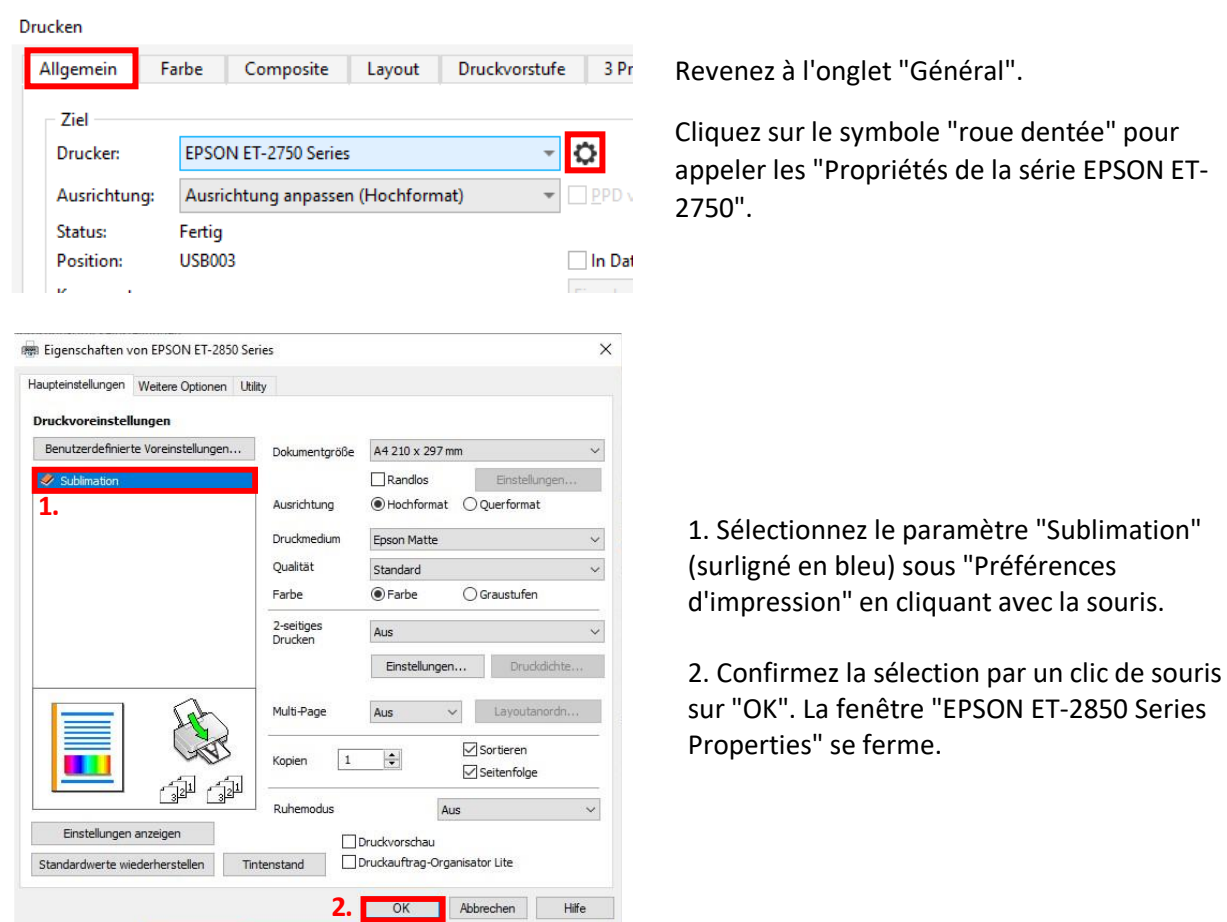

Placez quelques feuilles de papier SUBLIPRIME dans le bac à papier de l'imprimante, la face non imprimée vers le haut.

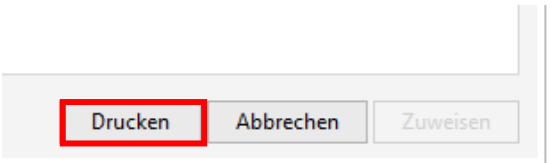

Cliquez sur "Imprimer" pour lancer l'impression.

Vous avez maintenant terminé l'installation initiale de votre imprimante Epson ET-2856 avec encres Sublisplash EPN+ et la configuration initiale de CorelDraw (à partir de X5).

Si vous avez besoin d'aide pour sélectionner ou vérifier ces paramètres, vous trouverez les instructions pour "Intégrer le profil couleur Epson ET-2856 - CorelDraw (à partir de X5)\_EPN+" sur notre site Sublisplash dans la section "Instructions pour les imprimantes Epson".

## www.sublisplash.de